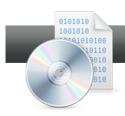

## Burn Data DVD and Disc Spanning

**Roxio Creator** makes it easy to back up files like pictures from a digital camera, or your MP3 collection, and even lets you span your collections over multiple DVDs.

## **Getting Started:**

1. Insert a blank DVD in your DVD Recorder. Then, in Creator, click "Data – Copy" in the Project Pane, and "Burn Data Disc" from the Data – Copy task list. Creator's Burn Data Disc window opens.

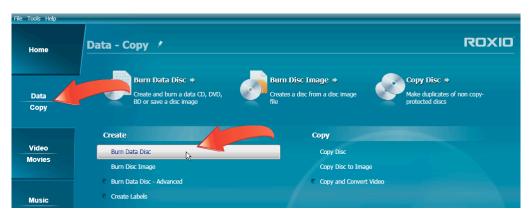

- **2.** Add files to your project. You have three options.
  - a. Use the Add button. Within Creator, click the "Add" button, and choose Files or Folders. Both selections open a Browser window you can use to navigate to and choose either files or folders. Repeat as necessary to collect all desired content.

| Home                     | Burn Data Disc | ROXIO       |                                                                                                    |             |  |  |  |
|--------------------------|----------------|-------------|----------------------------------------------------------------------------------------------------|-------------|--|--|--|
|                          | Quick Scan 🔻   | Add         | Projects                                                                                                    | X Options   |  |  |  |
|                          | Name Your Disc | Files       |                                                                                                    |             |  |  |  |
| Data                     | Name           | Folder Size | Type Date Modified                                                                                                    | Source Path |  |  |  |
| Сору                     |                |             | Browse For Folder                                                                                                    |             |  |  |  |
| Video<br>Movies<br>Music |                |             | Image: Second system         Image: Second system         Image: Second system <th></th> |             |  |  |  |
| Audio                    |                |             |                                                                                                    |             |  |  |  |
|                          | ОК Cancel      |             |                                                                                                    |             |  |  |  |

b. **Drag files in from Windows Explorer**. You can drag files or folders into the project window from Windows Explorer.

|                                 | Pro                        | 😂 My Pictures                                                                                                    |             |
|---------------------------------|----------------------------|----------------------------------------------------------------------------------------------------|-------------|
| <u>File T</u> ools <u>H</u> elp |                            | File Edit View Favorites Tools Help                                                                                                    |             |
| Home                            |                            | Back  Colors  Address Colors  Colors  Address Colors  Colors C | Pictures Go |
| Data                            | Name Your Disc   Name Size | Besktop     My Documents     Cantasia Studio     My Music                                                                                                    | 2005        |
| Сору                            |                            | My Pictures     2005     2006                                                                                                    |             |
| Video                           |                            | <ul> <li>         ⊕ 2007         ⊕         ⊕ 2008         ⊕         ⊕ 2009         ⊕         ⊕         ⊕</li></ul>                                                                                                    | 2006        |
| Movies                          |                            | Yetwork Places     Recycle Bin                                                                                                    |             |
| Music                           |                            | 2008                                                                                                    |             |
| Autio                           |                            |                                                                                                    | 2007        |
| Photo                           |                            |                                                                                                    |             |
| Learning<br>Center              | Destination: HL            |                                                                                                    | 2008        |
|                                 | Copies:                    |                                                                                                    |             |
|                                 |                            |                                                                                                    | 2005        |

c. Scan for files. When creating an incremental update since the last time you backed up your files, you can quickly find new files using the Quick Scan panel. "Click Quick Scan" to start.

| Roxio Creator 2010 | Рго             |              |               |             |
|--------------------|-----------------|--------------|---------------|-------------|
|                    | Burn Data Disc  | d V Projects |               |             |
| Data               | Warne Your Disc |              | Date Modified | Source Path |

**Choose where to search.** Choose the location of the files. Either choose "Default Locations" to search in the default location for each file type (like My Pictures for digital photos) or choose "Browse" to navigate to specific target folders.

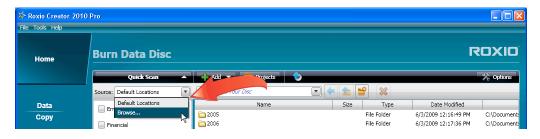

Choose the file types to search for, check the "Changed Since" checkbox and choose a date, and click "Scan." In the Quick Scan panel, click the checkboxes for all file types to search for. If desired, click the Changed Since date drop down list, and choose a date using the calendar. When you click "Scan," Creator will find all selected file types saved to the designated location after the selected date, and will include them in a separate folder in the project window.

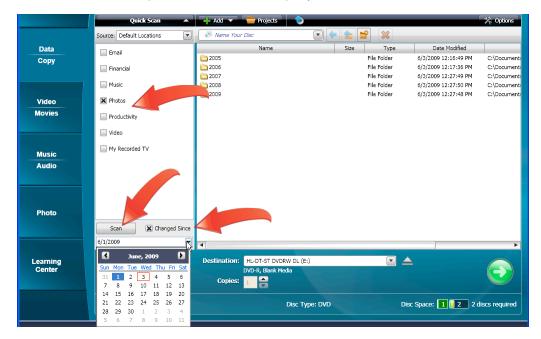

**3.** Name your project. When you're done adding files to the project, click the project name field and type the desired name. Consider including the current month or date so you can quickly determine when you created the archive.

| <mark>∻ Roxio Creator 2</mark><br>File Tools Help | 2010 Pro                  |                             |      |             |                      |              |
|---------------------------------------------------|---------------------------|-----------------------------|------|-------------|----------------------|--------------|
| Home                                              | Burn Data Disc            |                             |      |             | R                    | סואס         |
|                                                   | Quick Scan                | 🕂 Add 💌 👘 Projects          |      |             |                      | ☆ Options    |
|                                                   | Source: Default Locations | Picture archive - June 2009 |      | ? 🕺         |                      |              |
| Data                                              | Email                     | Name                        | Size | Туре        | Date Modified        |              |
| Сору                                              | Email                     | <u>2005</u>                 |      | File Folder | 6/3/2009 12:16:49 PM | C:\Document: |
| 0000                                              | Financial                 | <u>2006</u>                 |      | File Folder | 6/3/2009 12:17:36 PM | C:\Document: |
|                                                   |                           | 2007                        |      | File Folder | 6/3/2009 12:27:49 PM | C:\Document: |
|                                                   | Music                     | <u>2008</u>                 |      | File Folder | 6/3/2009 12:27:50 PM | C:\Document: |
|                                                   |                           | 2009                        |      | File Folder | 6/3/2009 12:27:48 PM | C:\Document: |

**4. Start recording.** Creator displays the project size on the bottom left of the window, with the number of discs required on the lower right. When ready, click the "Action" button to start recording.

|         | Rum Data Disa              |                                            |                    |           |                            |                                              | <b>IXOX</b>        |
|---------|----------------------------|--------------------------------------------|--------------------|-----------|----------------------------|----------------------------------------------|--------------------|
| Home    |                            | Burn Data Disc       Quick Scan   Projects |                    |           |                            |                                              |                    |
|         | Source: Default Locations  | Picture an                                 | chive - June 2009  | •         | 🗳 🗶                        |                                              | 🏠 Optic            |
| Data    | Email                      |                                            | Name               | Size      | е Туре                     | Date Modified                                |                    |
| Сору    | Linda                      | 2005                                       |                    |           | File Folder                | 6/3/2009 12:16:49 PM                         | C:\Docu            |
|         | Financial                  | 2006                                       |                    |           | File Folder<br>File Folder | 6/3/2009 12:17:36 PM                         | C:\Docu<br>C:\Docu |
|         | Music                      | 2007 2008                                  |                    |           | File Folder                | 6/3/2009 12:27:49 PM<br>6/3/2009 12:27:50 PM | C:\Docu<br>C:\Docu |
|         |                            | 2009                                       |                    |           | File Folder                | 6/3/2009 12:27:48 PM                         | C:\Docu            |
| Video   | X Photos                   | _                                          |                    |           |                            |                                              |                    |
| Movies  | Productivity               |                                            |                    |           |                            |                                              |                    |
|         | Video                      |                                            |                    |           |                            |                                              |                    |
| Music   | My Recorded TV             |                                            |                    |           |                            |                                              |                    |
| Audio   |                            |                                            |                    |           |                            |                                              |                    |
| Audio   |                            |                                            |                    |           |                            |                                              |                    |
|         |                            |                                            |                    |           |                            |                                              |                    |
|         |                            |                                            |                    |           |                            |                                              |                    |
| Photo   |                            |                                            |                    |           |                            |                                              |                    |
|         | Scan 🗶 Changed Since       |                                            |                    |           |                            |                                              |                    |
|         |                            |                                            |                    |           |                            |                                              |                    |
|         | 6/1/2009                   |                                            |                    |           |                            | ]                                            |                    |
| earning |                            | Destination:                               | HL-DT-ST DVDRW DL  | (E:)      |                            |                                              |                    |
| Center  |                            |                                            | DVD-R, Blank Media |           |                            |                                              |                    |
|         |                            | Copies:                                    | 1                  |           |                            |                                              |                    |
|         |                            | 1                                          |                    |           |                            |                                              |                    |
|         | Total project size: 5.4 GB |                                            | Disc               | Type: DVD | D D                        | isc Space: 🚺 📒 2 🛛 2 d                       | liscs requ         |

5. Click "Yes" to continue. Creator displays a message detailing how many additional DVDs you'll need, and advising you won't be able to archive any additional files to these discs after they've been recorded. Click "Yes" to continue. Note that recording time will depend upon the amount of content, the speed of your DVD recorder and the speed of your recordable media.

| 🍄 Roxio Creator 2010 Pro                                                                                                    | × |
|----------------------------------------------------------------------------------------------------|---|
| To burn this project, you will need 1 additional disc(s) of the same size as the currently inserted 4489 MB DVD. You will not be able to archive more files to these discs once they have been burned. Do you wish to continue? |   |
| Yes No                                                                                                    |   |

6. Insert additional DVDs as needed. After recording the first disc, Creator prompts you to add another disc. Do so, and click "Continue," and Creator starts recording the second disc.

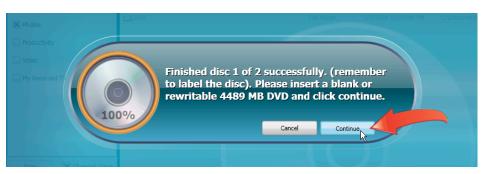

7. Print disc labels. When done, click "Finish" to close the project, or click "Label Disc" to produce disc labels in Roxio Express Labeler.

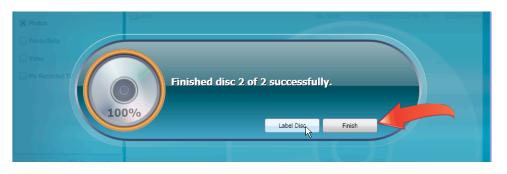

8. View the recorded content. Creator stores the data in its original format, so you can read the files directly from the disc, even on computers that don't have Creator installed. In a spanned archive, Creator appends the disc number to the disc name (e.g. Picture archive – June 2009\_1), and adds an HTML file listing the contents of the entire spanned collection to each disc. Click the HTML file to open it in your default browser.

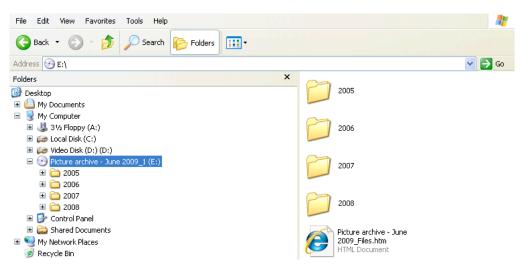